## **УТВЕРЖДАЮ**

Заместитель директора, ФБУ «Марийский ЦСМ» era А.Г. Учайкин  $M_{\rm H}$ 2016 г. We Harthape,  $\mathcal{Q} \mathcal{Q}$ Государственная система обеспечения единства измерений

# Преобразователи аналого-цифровые АЦП-60, АЦП-62

Методика поверки

АДИГ.426431.027 МП  $1.05014 - 16$ 

loðn u ðama

ка ме дибл

Ban UHC Nº

Todn u dama

 $N<sub>e</sub>$  nod  $n$ 

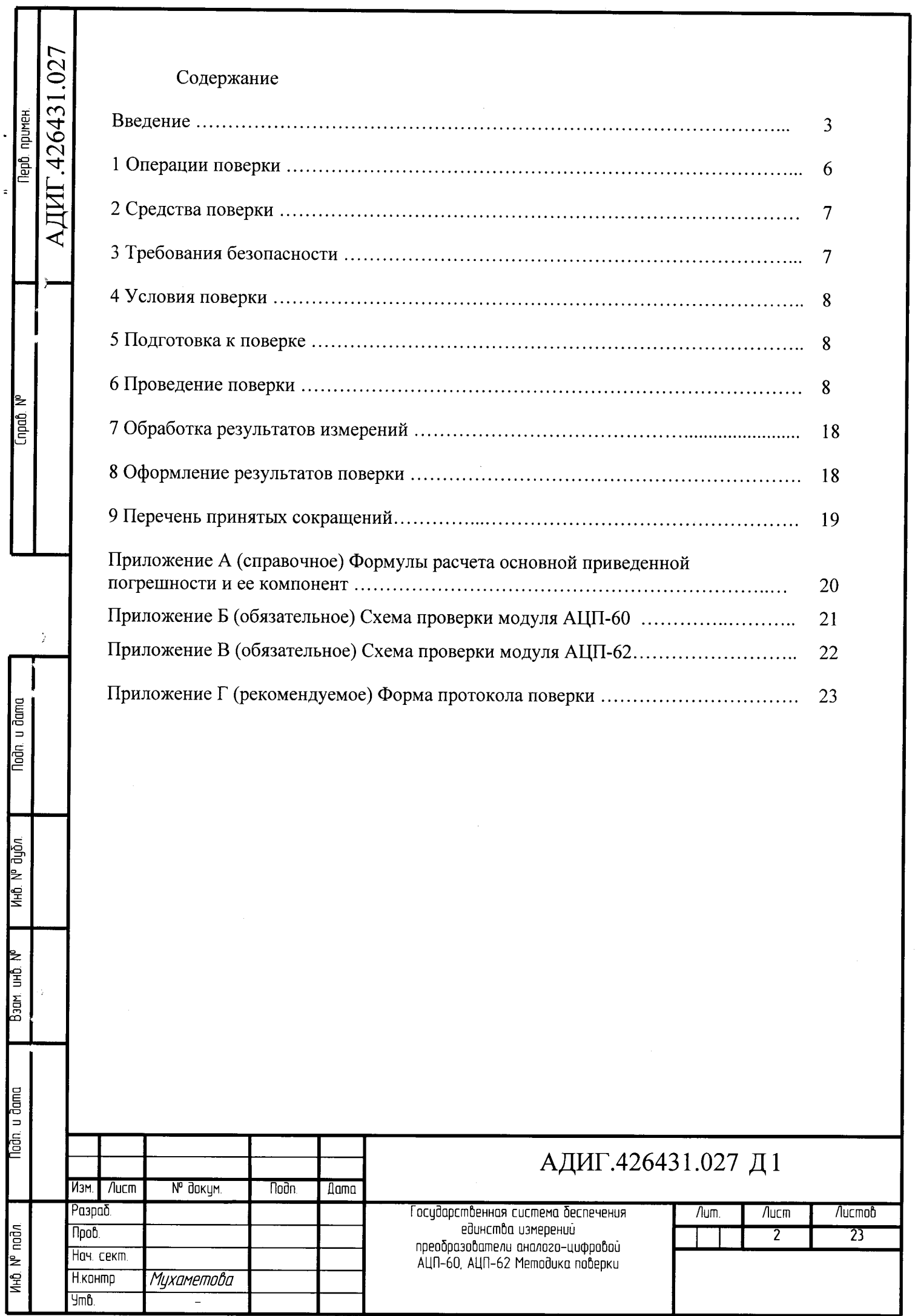

- 2

 $\bar{z}$ 

 $\ddot{\phantom{0}}$ 

 $\Phi$ opmam  $A4$ 

Настоящая методика поверки распространяется на преобразователи аналогоцифровые:

- АЩП-60;

 $-$  ALITI-62.

Преобразователь аналого-цифровой (далее - преобразователь) при применении сферах, подлежащих государственному регулированию обеспечения единства измерений, подлежит первичной поверке до ввода в эксплуатацию, первичной после ремонта и периодической поверке в процессе эксплуатации.

Первичная поверка проводится на предприятии-изготовителе или, по ДОГОВОРеннОСТи, на предприятии-потребителе до ввода в эксплуатацию. Первичная поверка после ремонта проводится на ремонтном предприятии или, по договоренности, на предприятии-потребителе до ввода в эксплуатацию.

Интервал между поверками - 3 года.

Преобразователи предназначены для измерения выходных аналоговых датчиков виде напряжения и силы постоянного тока, сопротивления, преобразования измеренных аналоговых сигналов в цифровой код и обмен информацией с центральным процессором.

Преобразователи применяются в составе программно-технических комплексов.

Поверка измерительных каналов проводится при значениях параметров (типы термопар и термометров сопротивлений, диапазоны измеряемых температур), соответствующих конкретному использованию модулей в составе программно-технических комплексов.

Датчики по уровню сигнала делятся на два уровня, смотри таблицу 1.

Таблица l

N° докум

Noðn.

**Dama** 

и<sub>е</sub> дир

∯<br>¥

ŤТ Вэдм,

dana

 $\overline{5}$ 

ලි

**N<sub>3</sub>M** 

Лист

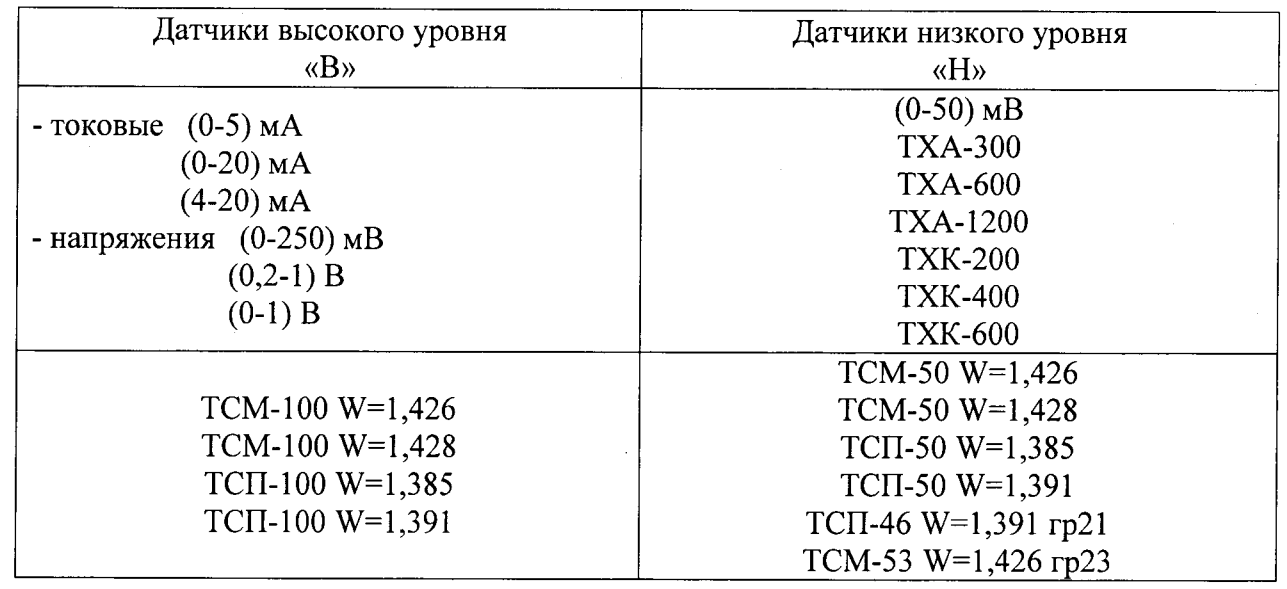

Типы входньгх аналоговых датчиков, работающие с преобразователями, и диапазоны их сигналов приведены в таблице 2.

Метрологические характеристики, которым должны соответствовать поверяемые каналы преобразователей, приведены в таблице 3.

лдиг.4264з1.027 д|

Копировал

 $\overline{\mathbf{3}}$ 

Лист

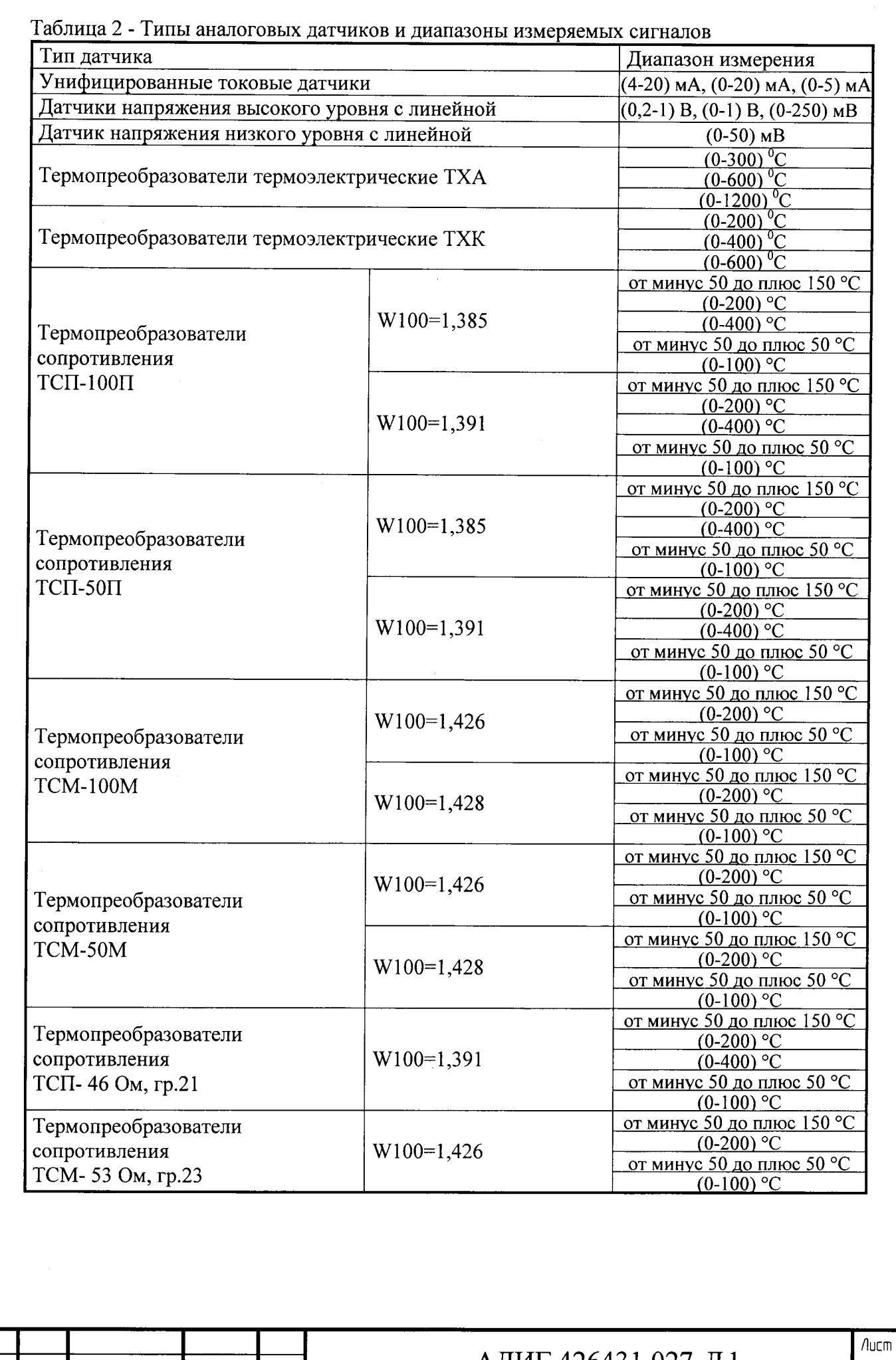

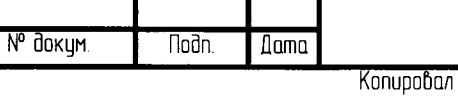

 $\ddot{ }$  $\ddot{\phantom{0}}$ 

 $\downarrow$  $\frac{1}{2}$ 

Noðn. u ðama

ина. № дубл

Взам Ина №

Nodn. u dama

Ино. Nº nodn

 $\sqrt{a}$ 

Изм.

# лдиг.4264з1.027 д|

**Popmam A4** 

 $\frac{1}{4}$ 

Таблица 3 - Метрологические характеристики каналов аналогового ввода

 $\frac{1}{2}$ 

 $\ddot{\phantom{a}}$ 

 $\ddot{\phantom{0}}$ 

 $\frac{1}{2}$ 

 $\frac{1}{2}$ 

 $\ddot{\cdot}$ 

Noãn, u ðama

ино. № дубл.

Baam KHD Nº

**Noon** u dama

**TAHO.** Nº nodn

Изм.

/lucm

№ докум.

nodn.

**Dama** 

 $\frac{1}{2}$ 

 $\ddot{\phantom{0}}$ 

 $\bullet$ 

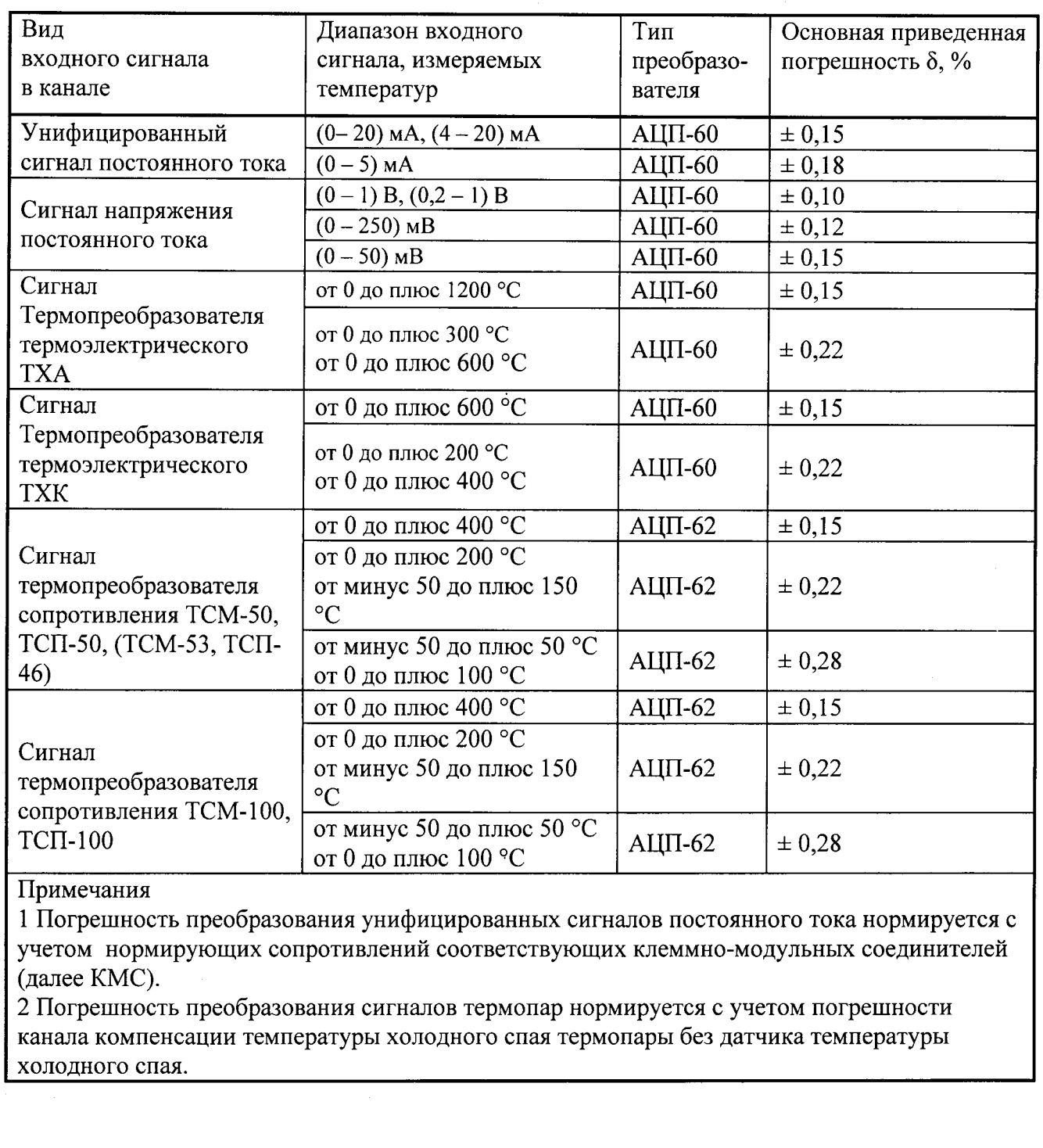

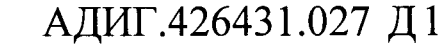

Konupoban

**Popmam A4** 

 $\overline{5}$ 

 $\sqrt{a}$ 

#### Операции поверки  $\mathbf{1}$

 $\frac{1}{2}$ 

 $\mathcal{L}$ 

 $\bar{z}$ 

Noðn. u ðama

ина. М. длал

Взам Инв М°

Nadn, u dama

Nº nodn.

При проведении поверки должны производиться операции, указанные  $1.1$  $\, {\bf B}$ таблице 4.

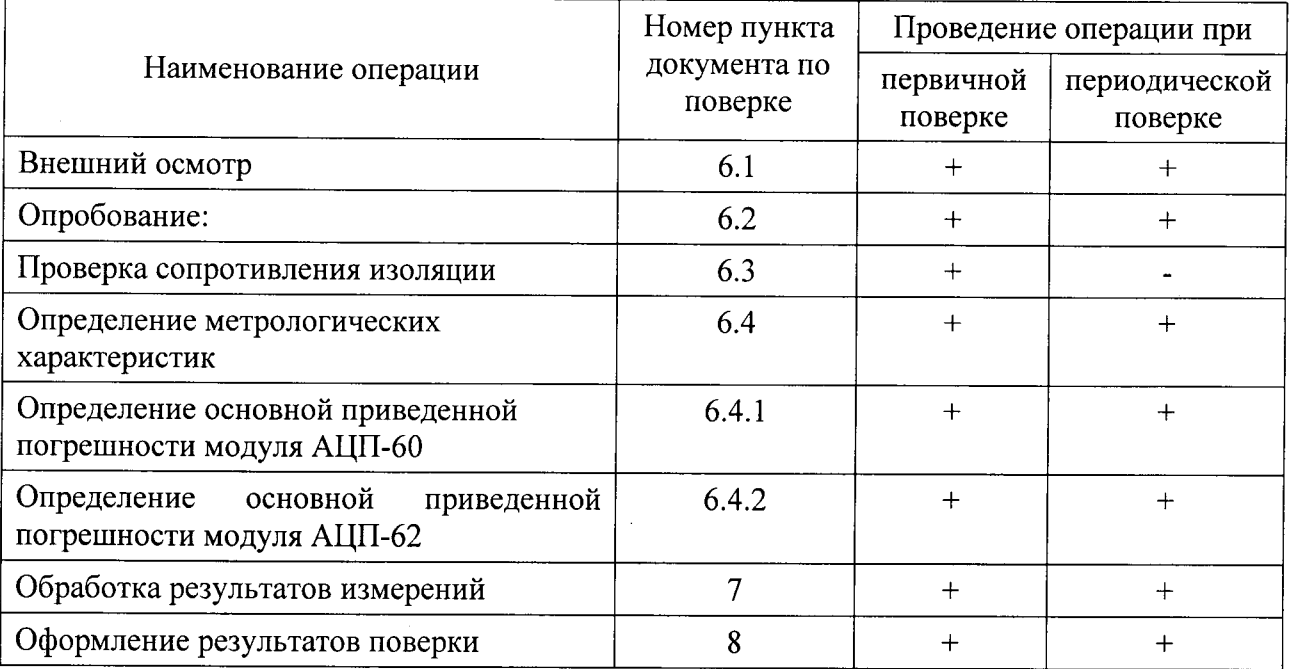

Таблица 4. Операции поверки.

#### $\overline{2}$ Средства поверки

Для  $2.1$ поверки необходимы эталоны и проведения вспомогательные оборудования, указанные в таблице 5.<br>Таблина 5

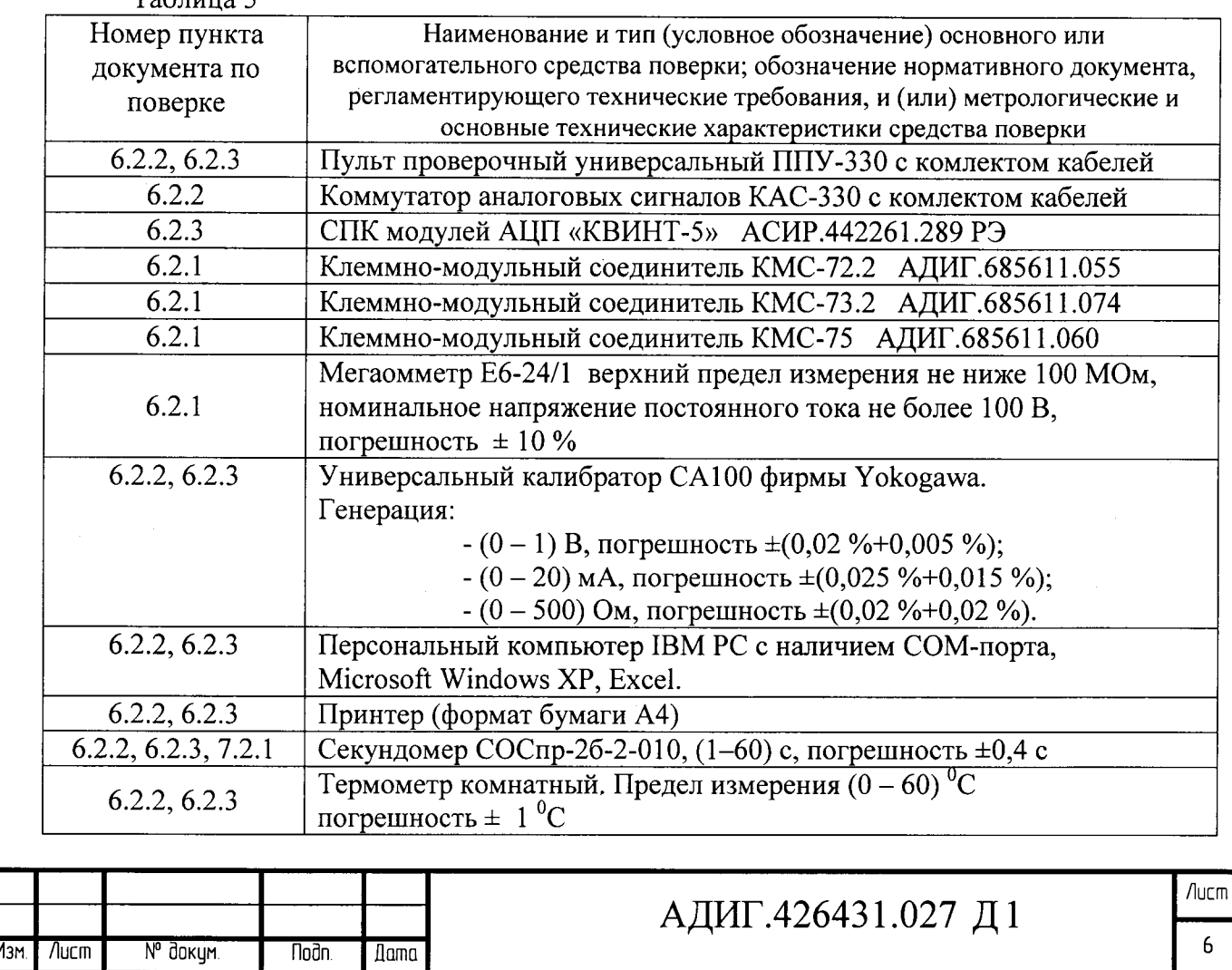

Копировал

Примечание - Допускается применение средств, отличных **OT** указанных таблице, обеспечивающих измерение и установку соответствующих параметров с требуемой точностью.

#### $\overline{3}$ Требования безопасности

При проведении поверки должны соблюдаться общие правила безопасности  $3.1$ работ с электрическим оборудованием, правила безопасности, указанные в документации на используемое испытательное оборудование.

 $3.2$ Поверку преобразователей должны проводить лица. подтвердившие квалификационную группу по электробезопасности не ниже II для работы электроустановками напряжением до 1000 В.

#### $\overline{\mathbf{4}}$ Условия поверки

4.1 При проведении операций поверки должны соблюдаться следующие условия:

- температура окружающего воздуха (23 ± 5) °С;
- относительная влажность воздуха от 45 до 80 %;
- атмосферное давление от 84 до 106,7 кПа (от 630 до 800 мм рт. ст.):
- напряжение питания переменного тока от 187 до 242 В;
- частота питания переменного тока (50 ± 1)  $\Gamma$ ц.

#### 5 Подготовка к поверке

6.4.2 Перед началом поверки необходимо изучить настоящую методику, а также:

- руководство по эксплуатации АДИГ.426431.027 РЭ:

- руководство по эксплуатации на мультиметр;

- руководство по эксплуатации на калибратор.

6.4.3 Установить на сервисный компьютер тестовую программу «PPUmetr.exe

#### 6 Проведение поверки

#### 6.1 Внешний осмотр

e<br>Do 튤

à

₹

ФHД<br>Д

Ξ

В30М

u Jama

ģ

흡

6.4.2 При проведении внешнего осмотра выполнить следующие операции:

- проверить отсутствие внешних механических повреждений, влияющих на точность показаний изделия;

- обугливаний элементов;

- проверить чистоту разъемов;

- проверить четкость маркировки.

### 6.2 Опробование

Допускается совмещать опробование с процедурой проверки основной приведенной погрешности.

### 6.3 Проверка сопротивления изоляции

6.3.1 Проверку электрического сопротивления изоляции следует проводить мегаомметром постоянного тока с напряжением не более 100 В.

6.3.2 К разъемам «1» и «2» проверяемого модуля АЦП-60 поочередно подключать КМС-73.2 и КМС-72.2. Для проверки АЦП-62 подключить КМС-75, в соответствии с таблицей 6.

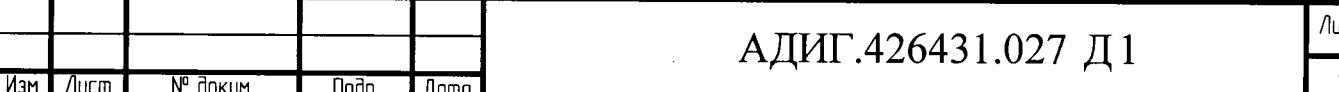

Копировал

6.3.3 Измерения производить между соседними цепями гальванически развязанных каналов.

6.3.4 Мегаомметр подключать поочередно к клеммам КМС в соответствии с таблицей 6.

Таблица 6 - Цепи для измерения гальванической развязки

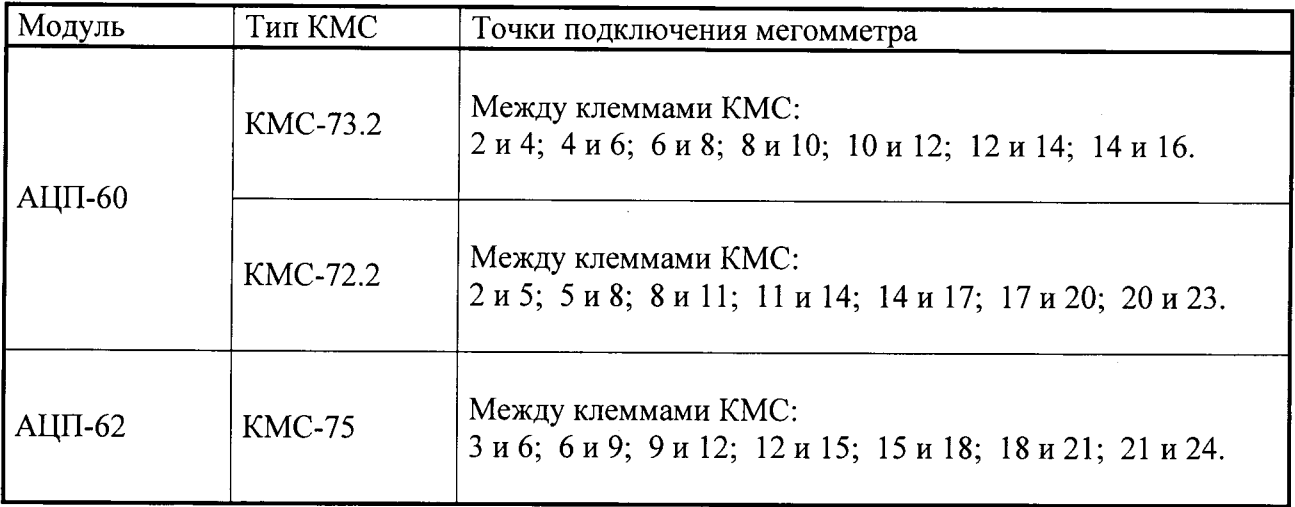

6.3.5 Результаты проверки считаются положительными, если при каждом измерении, сопротивление изоляции составляет не менее 20 МОм.

6.3.6 Модуль, с сопротивлением изоляции не соответствующим указанным, признается непригодным к применению и направляется в ремонт.

### 6.4 Определение метрологических характеристик:

### 4.4.1 Определение основной приведенной погрешности преобразователя **АЦП-60**

6.4.1.1 Если нет отдельных требований заказчика, измерительные каналы преобразователя АЦП-60 поверяются на термопреобразователе термоэлектрическом ТХА/0-300С по пяти точкам 0 %, 25 %, 50 %, 75 %, 100 %.

6.4.1.2 Собрать схему проверки преобразователя АЦП-60 (приложение Б).

6.4.1.3 Включить персональный компьютер, пульт ППУ-330 и калибратор.

6.4.1.4 Должны загореться светодиоды «+24», «+5» на лицевой панели пульта ППУ-330.

6.4.1.5 На лицевой панели модуля должен мигать светодиод «Работа».

6.4.1.6 Включенный модуль выдержать не менее 10 мин.

6.4.1.7 На персональном компьютере запустить программу «PPUmetr», наведя курсор на одноименную иконку и дважды нажав левую клавишу «мыши».

6.4.1.8 На экране появиться рабочее окно «PPUmetr» (рисунок 1).

6.4.1.9 В диалоговом окне (рисунок 1) выбрать:

- «Модули Р-310, Р-320, Р-380»;
- «Выбор COM порта»;

loðn. u ðama

ино м дир

Взам. Инб.

loðn. u ðama

hojn Ł

Изм.

/lucm

№ доким.

noðn.

**A**ama

- «Использовать рэл. ком. или КАСЭ 380».
- в окне «Частота шины I2С кГц» выставить «400»;

Примечание - Если используется ручной коммутатор, «галочку» «Использовать рэл. ком. или КАСЭ 380» убрать.

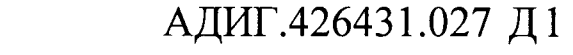

Konupoban

6.4.2.10 Нажать кнопку «Старт ППУ», красное поле рядом с кнопкой поменяет цвет на зеленый.

 $6.4.2.11$ Нажать кнопку «Поиск УСО», при этом в поле «Каркас» отобразиться подключенный модуль «АЦП-60».

6.4.2.12 Нажать кнопку «Вкл. COM».

ğ

 $\ddot{ }$ 

₹

**AHD.** 

 $\frac{1}{\text{max}}$ 

nodn. ₹

ĴН

6.4.2.13 Навести курсор «мыши» на строку «АЦП-60» в поле «Каркас» и щелкнуть по ней левой клавишей «мыши».

6.4.2.14 На экране появиться окно «Калибровка», смотри рисунок 2.

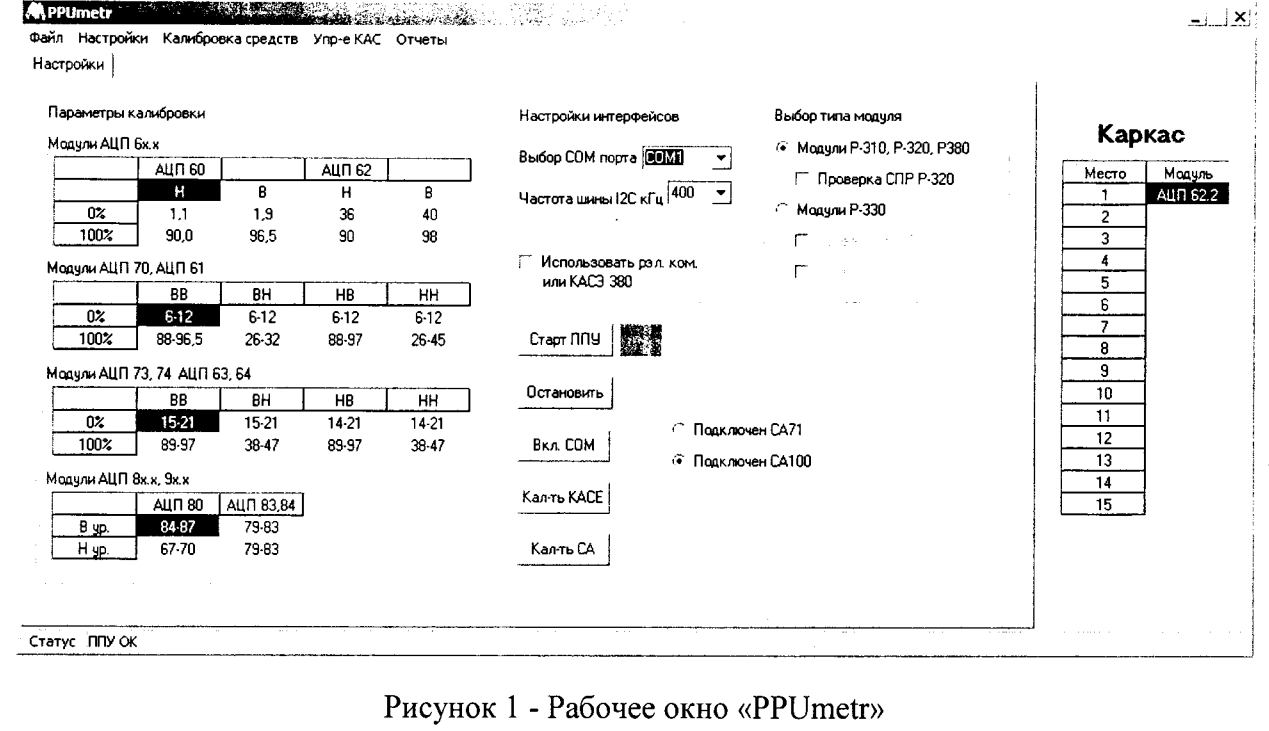

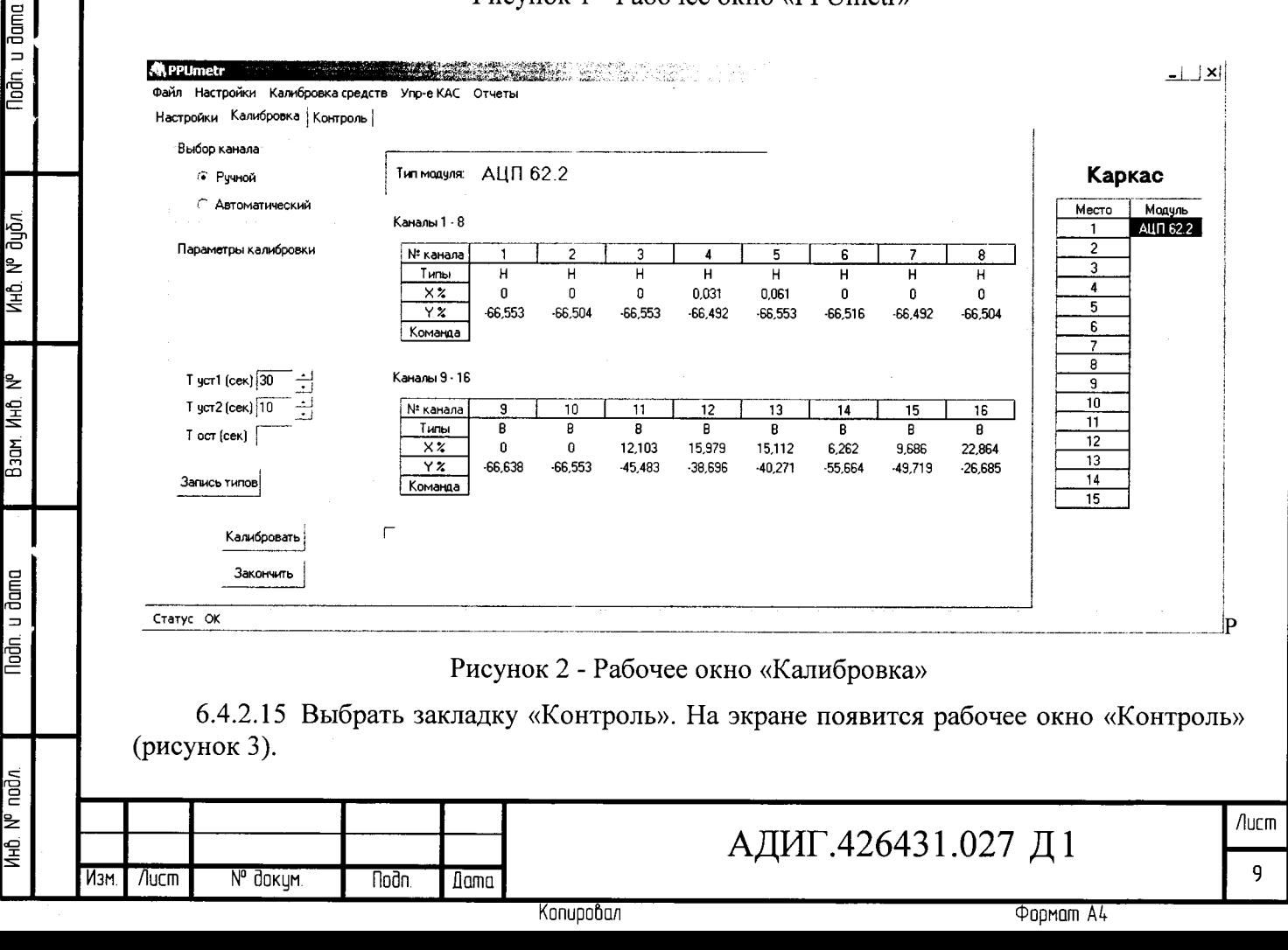

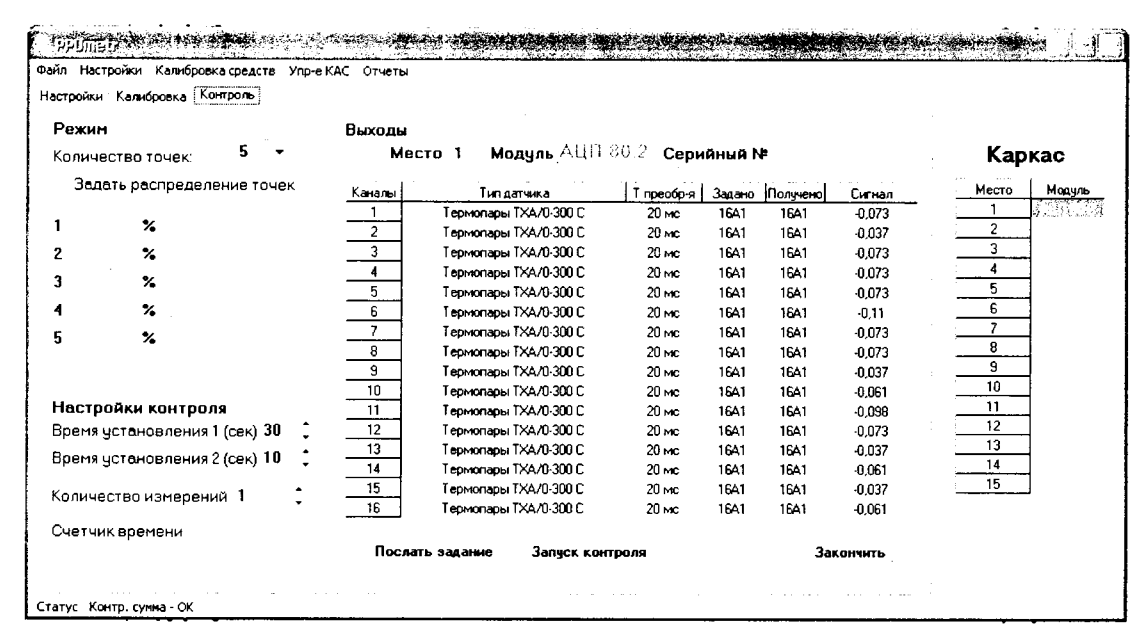

Рисунок 3 - Рабочее окно «Контроль»

6.4.2.16 При открытии рабочего окна «Контроль» на его фоне появится диалоговое окно (рисунок 4), необходимо сделать выбор: загрузить ранее сформированную технологическую программу или создать новую.

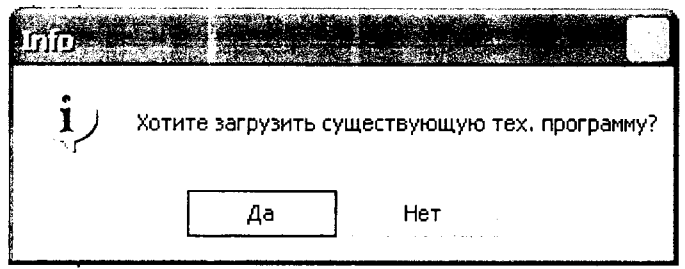

Рисунок 4 - Диалоговое окно

Noãn, u dama

6.4.2.17 Для формирования задания каналу - нажать на строку отображающую канал, должно появиться диалоговое окно «Выбор типа датчика» (рисунок 5).

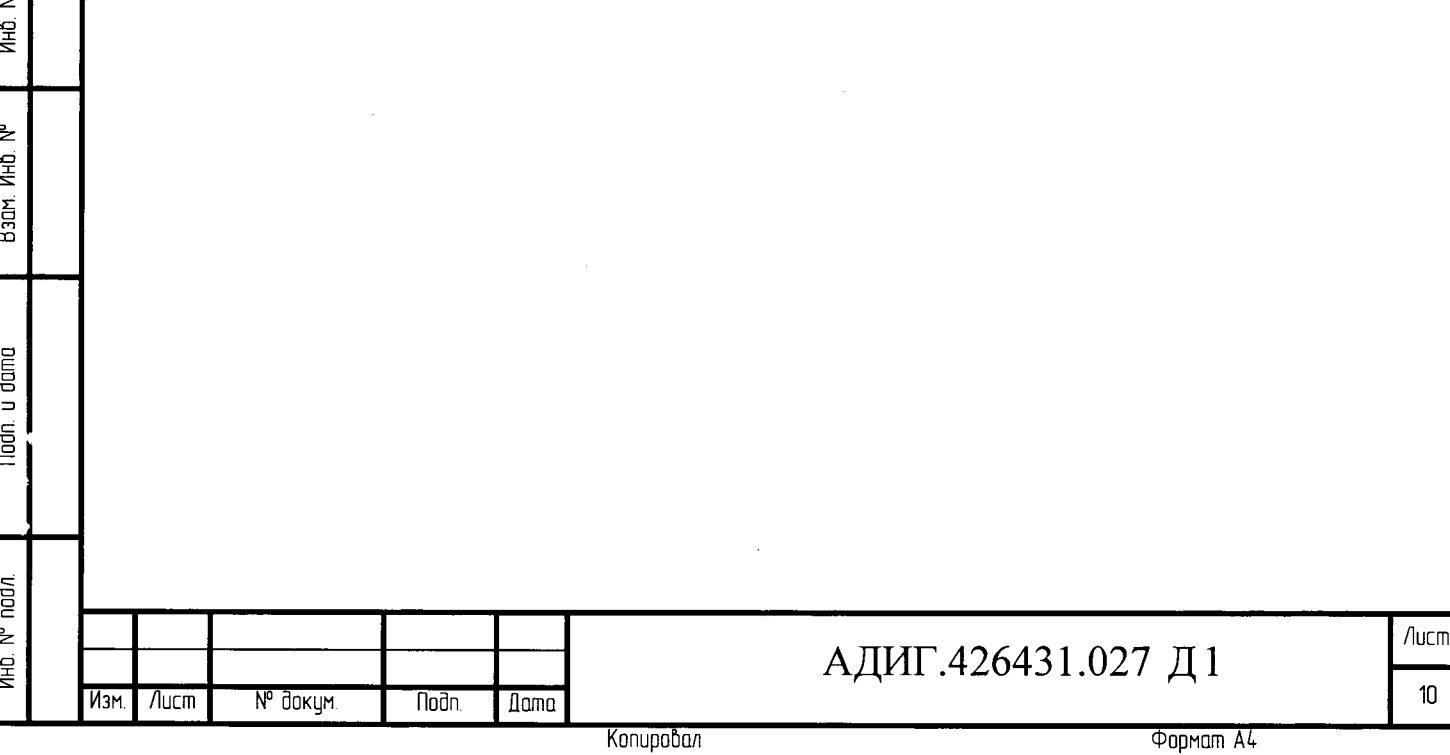

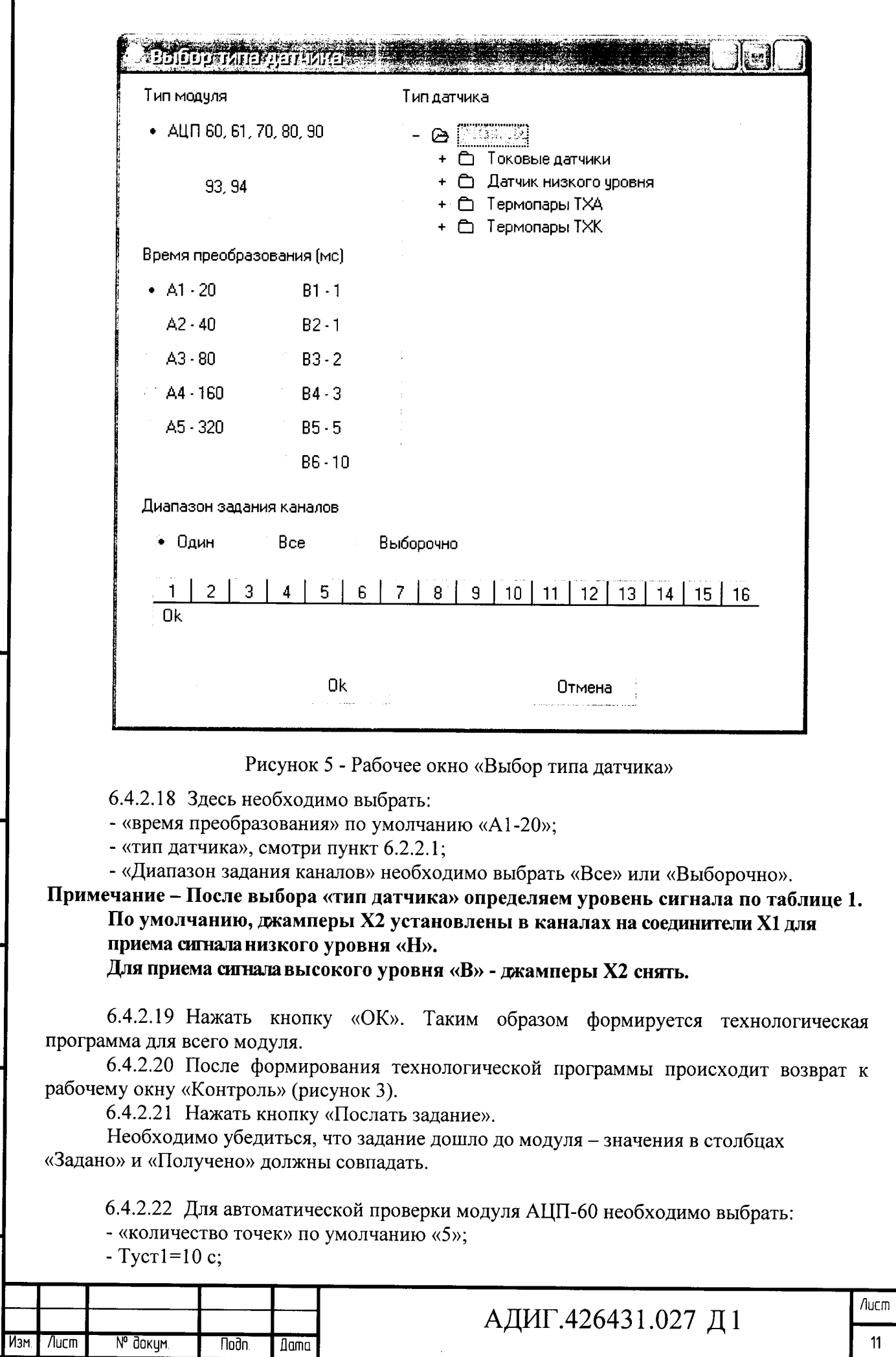

ï

 $\ddot{\phantom{0}}$ 

 $\ddot{\cdot}$  $\frac{1}{\sqrt{2}}$ 

Noðn. u ðama

**Ин6 № дубл** 

Bagh KHD Nº

Noãn y dama

**THE Nº nodn** 

 $\ddot{\cdot}$ 

 $\ddot{\cdot}$ 

Копировал

**Popman A4** 

- Tycr2= $10c$ .

u dang

ē

à

₹

Η,

Дн⊅<br>Д

 $B<sub>3</sub>$ am

dana

5

है ₹

**Nucm** 

N° докум.

Noðn.

**A**ama

 $M<sub>F</sub>M$ 

**Примечание** - Для ручного коммутатора рекомендуется установить Tycm1=18 с. Каналы переключаются вручную. Входной сигнал задается калибратором (или иным задатчиком).

Результат наблюдается в графе «Сигнал».

6.4.2.23 Нажать кнопку «Запуск контроля». На экране появится окно (рисунок 6).

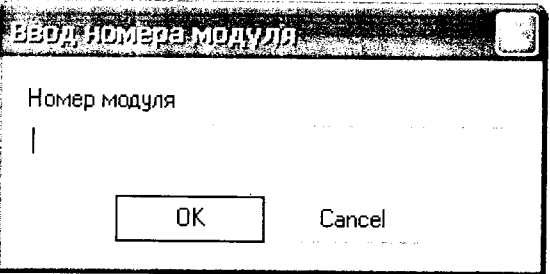

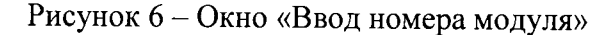

6.4.2.24 В окне (рисунок 6) ввести заводской номер модуля и нажать кнопку «ОК». На экране появится диалоговое окно, смотри рисунок 7.

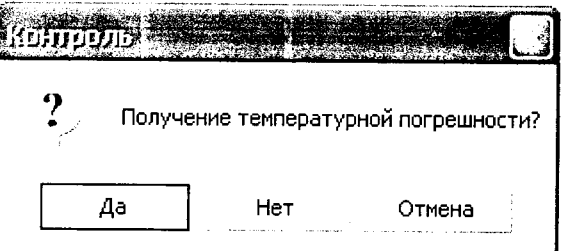

Рисунок 7 - Диалоговое окно «Контроль»

6.4.2.25 При проверке в нормальных климатических условиях, в диалоговом окне «Контроль» нажать кнопку «нет» (рисунок 7).

6.4.2.26 По окончании сбора данных выдается сообщение "Модуль обработан". Файл с номером модуля и с собранными данными сохраняется в папке «Result».

6.4.2.27 В рабочем окне «Контроль» (рисунок 3) в строке «Меню» выбрать «Отчеты». Появится окно «Отчеты» (рисунок 8).

> . a S Сформировать отчет

#### Рисунок 8 - Окно «Отчеты»

6.4.2.28 В окне «Отчеты» выбрать «Сформировать отчет». Появится окно «Настройки отчета» (рисунок 9).

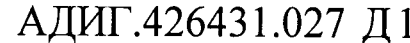

Копировал

Лист

6.4.2.29 В появившемся окне «Настройки отчета:

- в поле «Заводской номер» вводим номер проверяемого модуля;

- «Класс модуля» выбрать «Обычный»;

- «Тип отчета» выбрать «Обычный»;

laðn u ðani

үнр үр длб

14<br>三 В зам.

u dana

nodn.

- в поле «То» ввести температуру, при которой проводилась проверка;

- «Дата формирования отчета» ввести «дд.мм.гггг». Нажать кнопку «Выполнить».

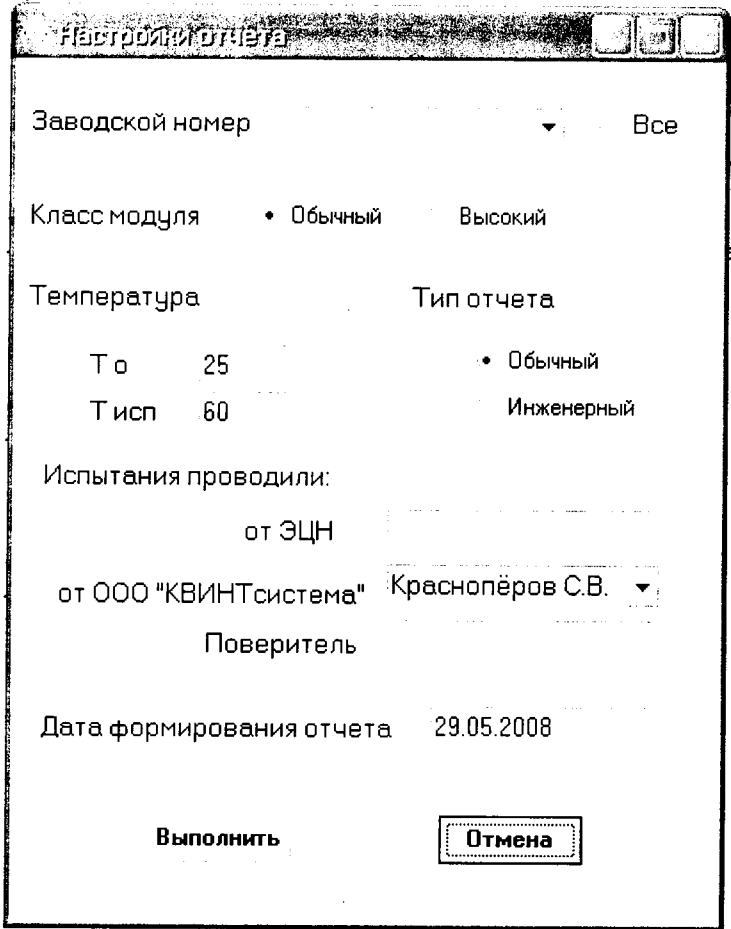

Рисунок 9 - Окно «Настройки отчета»

6.4.2.30 По окончании формирования протокола появляется окно «Info» смотри рисунок 10. Нажать кнопку «Ok».

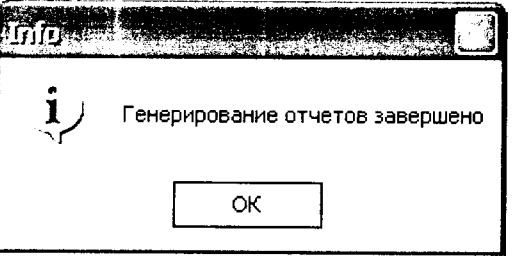

Рисунок 10 - Окно «Info»

6.4.2.31 Для просмотра отчета необходимо в папке Report выбрать файл с номером поверяемого модуля и открыть его с помощью приложения Excel (рисунок 11).

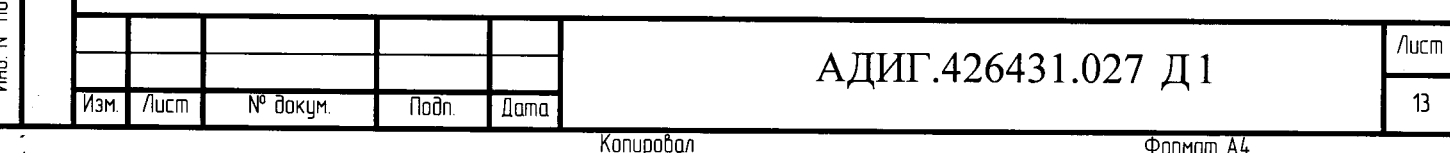

### Протокол

поверки модуля аналого-цифрового преобразователя

Тип преобразователя АЦП 80.2

÷,  $\ddot{i}$ 

Todn. u dama

йно. № дубл.

Зав.номер 709.353

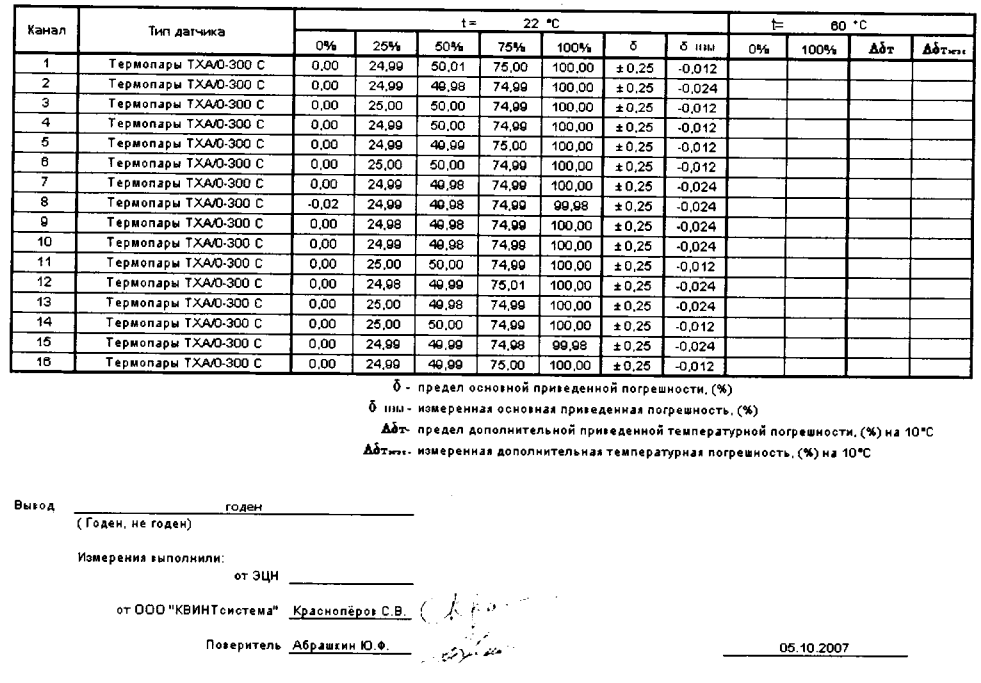

Рисунок 11 - Протокол

6.4.2.32 Модуль АЦП-60 считается прошедшим проверку, если в графе «Вывод» протокола появилась надпись «годен».

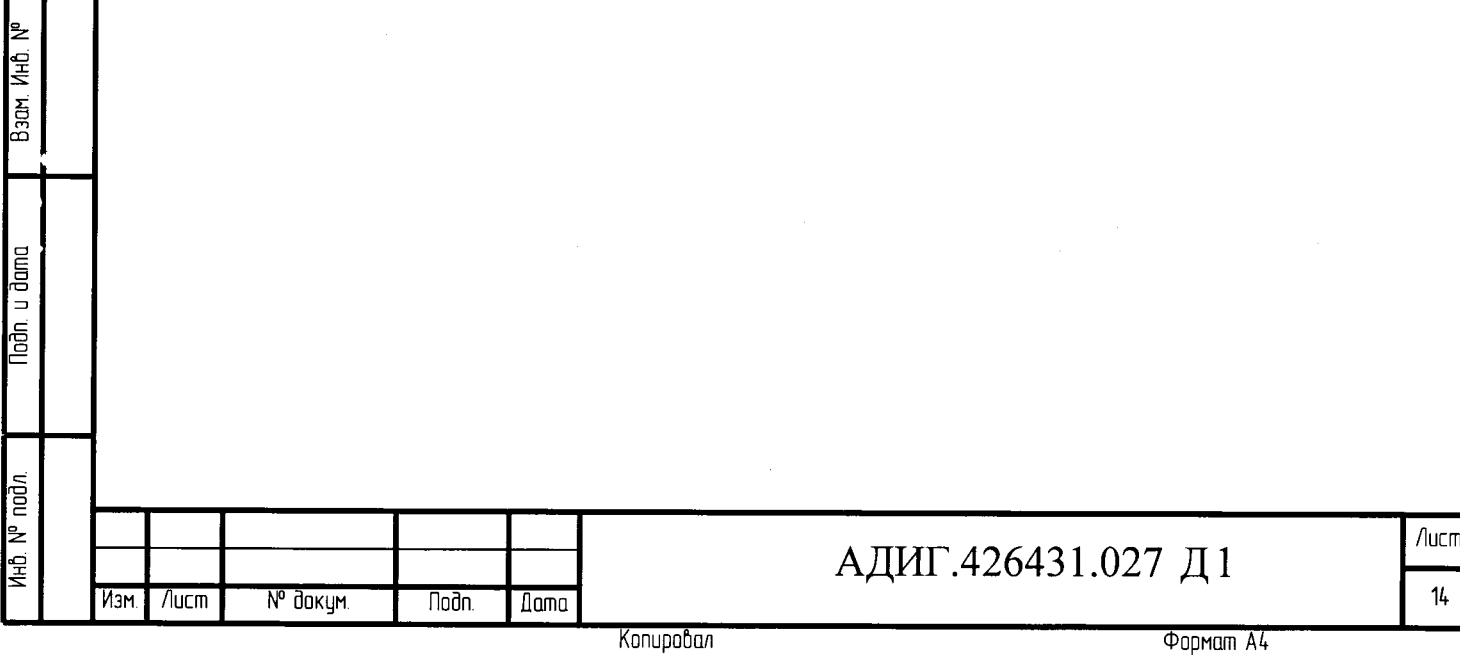

### 6.4.2 Определение основной приведенной погрешности преобразователя АШП-62

6.4.2.1 Если нет отдельных требований заказчика, измерительные каналы АЦП-62 поверяются на датчике термометра сопротивления TCM-50M/W100=1,428/0-100С по пяти точкам 0 %, 25 %, 50 %, 75 %, 100 %.

6.4.2.2 Собрать схему проверки модуля АЦП-62 (приложение В).

 $6.4.2.3$ Включить персональный компьютер, пульт ППУ-330 и калибратор.

6.4.2.4 Должны загореться светодиоды «+24», «+5» на лицевой панели пульта ППУ-330.

 $6.4.2.5$ На лицевой панели модуля должен мигать светодиод «Работа».

6.4.2.6 Включенный модуль выдержать не менее 10 мин.

6.4.2.7 На персональном компьютере запустить программу «PPUmetr», наведя курсор на одноименную иконку и дважды нажав левую клавишу «мыши».

6.4.2.8 На экране появиться рабочее окно «PPUmetr» (рисунок 1).

6.4.2.9 В диалоговом окне (рисунок 1) выбрать:

- «Модули Р-310, Р-320, Р-380»;

- «Выбор COM порта»:

- в окне «Частота шины I2C кГц» выставить «400»;

6.4.2.10 Нажать кнопку «Старт ППУ», красное поле рядом с кнопкой поменяет цвет на зеленый.

6.4.2.11 Нажать кнопку «Поиск УСО», при этом в поле «Каркас» отобразиться подключенный модуль «АЦП-62».

6.4.2.12 Нажать кнопку «Вкл. СОМ».

u Jana

hoin

**IV<sub>D</sub>** grigur

Ин0. I

Инђ Вздм. І

ladn. u đama

È

№ докум.

**Nodn** 

**Dama** 

 $\sqrt{2}$ 

6.4.2.13 Навести курсор «мыши» на строку «АЦП-62» в поле «Каркас» и щелкнуть по ней левой клавишей «мыши».

6.4.2.14 На экране появиться окно «Калибровка», смотри рисунок 2.

6.4.2.15 Выбрать закладку «Контроль». На экране появится рабочее окно (рисунок  $12$ ).

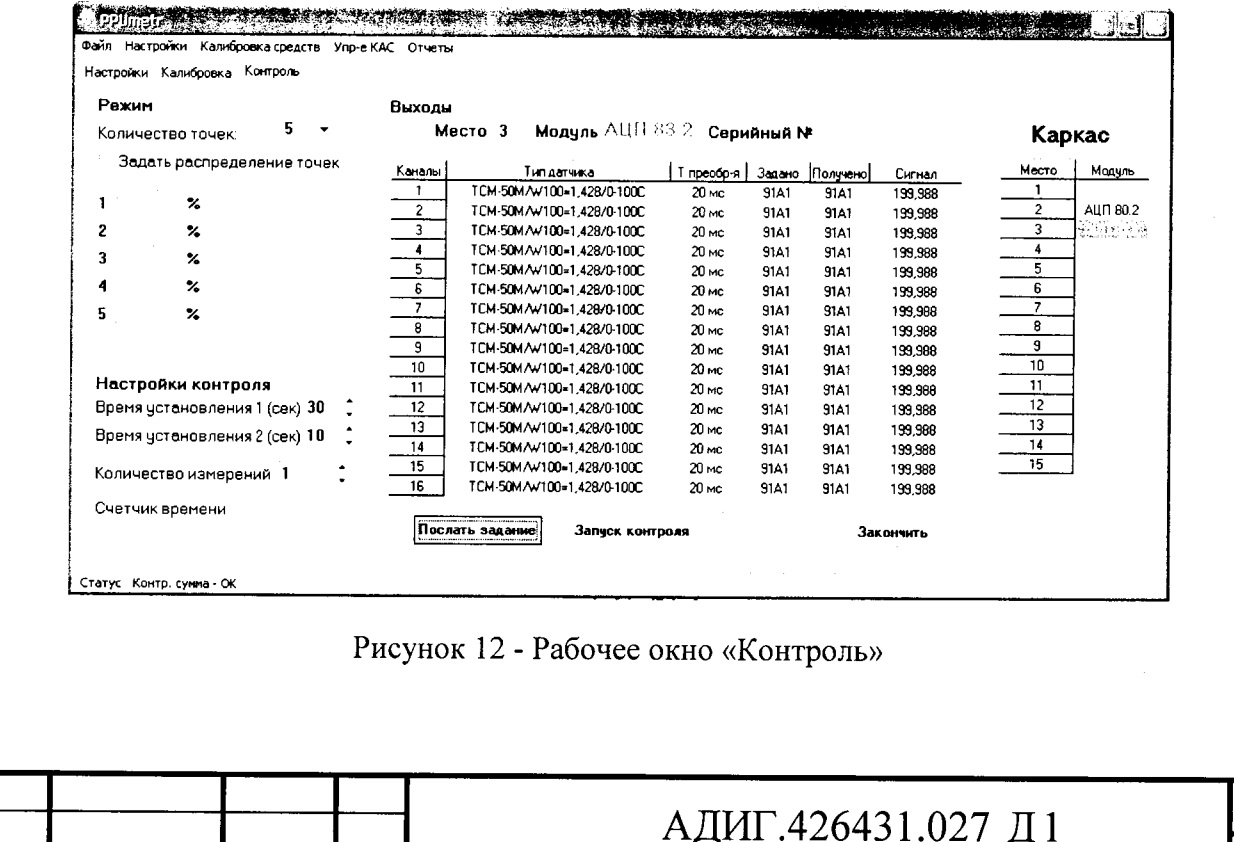

Копировал

**PODMOM A4** 

Лист

6.4.2.16 При открытии рабочего окна «Контроль» на его фоне появится диалоговое окно (рисунок 4), необходимо сделать выбор: загрузить ранее сформированную технологическую программу или создать новую.

6.4.2.17 Для формирования задания каналу - нажать на строку отображающую канал, должно появиться диалоговое окно «Выбор типа датчика» (рисунок 13).

Ċ,

Toðn u ðama

үнр ү, дир

Взам Инб.

**Noon** u dama

 $N^{\circ}$  nad $n$ 

уні<br>З

Изм.  $\overline{\phantom{a}}$ 

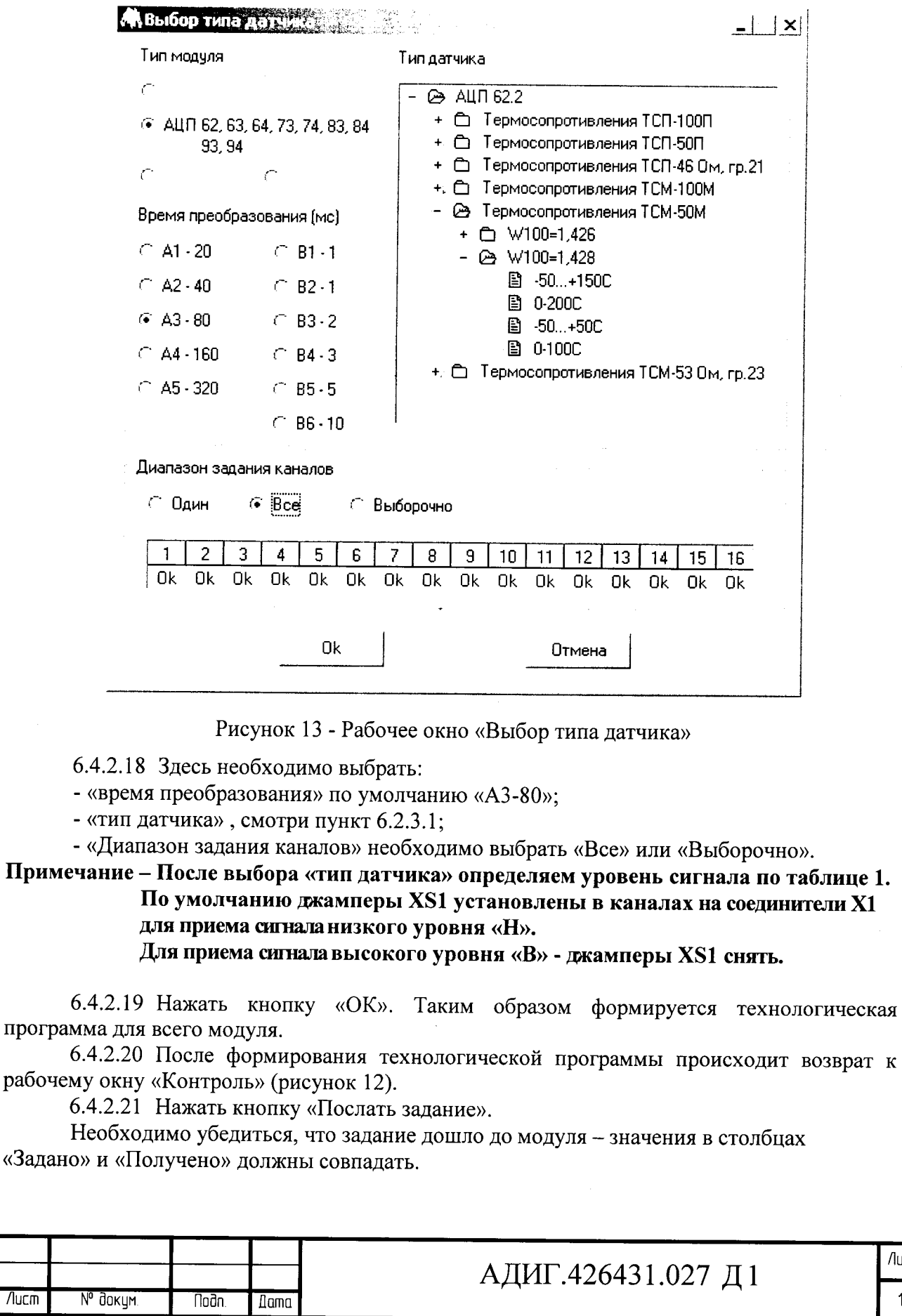

Копировал

Лист

6.4.2.22 Для ручной проверки модуля АЦП-62 установить Tyct1=18 с.

примечание - Каналы переключаются вручную. Входной сигнал задается калибратором (или иным задатчиком).

Результат наблюдается в графе «Сигнал».

6-4.2.2З Нажать кнопку <Запуск контроля>. На экране появится окно (рисунок 6),

6.4.2.24 В окне (рисунок 6) ввести заводской номер модуля и нажать кнопку «ОК». На экране появится диалоговое окно, смотри рисунок 7.

6.4.2.25 При проверке в нормальньж климатических условиях, в диалоговом окне «Контроль» нажать кнопку «нет».

6.4.2.26 Для проверки каналов «9-16», переподключить жгут от СПК модулей АЦП «КВИНТ-5» с разъема «1» на разъем «2» проверяемого модуля.

6-4.2.27 По окончании сбора данных выдается сообщение "Модуль обработан". Файл с номером модуля и с собранными данными сохраняется в папке «Result».

6.4.2.28 В рабочем окне «Контроль» (рисунок 3) в строке «Меню» выбрать <Отчеты>. Появится окно <Отчеты> (рисунок 8).

6.4.2.29 В окне «Отчеты» выбрать «Сформировать отчет». Появится окно «Настройки отчета» (рисунок 9).

6.4.2.З0 В появившемся окне <Настройки отчета:

- в поле «Заводской номер» вводим номер поверяемого модуля;

- «Класс модуля» выбрать «Обычный»;

- «Тип отчета» выбрать «Обычный»;

- в поле «То» ввести температуру, при которой проводилась проверка;

- «Дата формирования отчета» ввести «дд.мм.гггг».

Нажать кнопку «Выполнить».

u đana

naan.

иопр <sub>ө</sub>м

全<br>三

Ин0. Взам.

 $d$ ama Ξ hah.

N<sub>3M</sub>

/lucm

**N° докум** 

**Noðn** 

**Dama** 

6.4.2.31 По окончании формирования протокола появляется окно «Info» смотри рисунок 10. Нажать кнопку «Ok».

6.4.2.З2 Щля просмотра отчета необходимо в папке Report выбрать файл с номером поверяемого модуля и открыть его с помощью приложения Excel (рисунок 1 l)

6.4.2.33 Модуль АЦП-62 считается прошедшим проверку, если в графе «Вывод» протокола появилась надпись «годен».

#### Обработка результатов измерений 7

ОбРабОтка результатов производится автоматически в сервисном компьютере. ].|

По распечатанным протоколам проанализировать данные в столбце 7.2

«боизм, %», отражающие основную приведенную погрешность.

7.З Если полученное значение основной приведенной погрешности не превышает значений, указанных в таблице 3, то модуль АЩП считается годным.

### 8 Оформление результатов поверки

8.1 РеЗУльтаты поверки оформляются в соответствии с порядком проведения поверки средств измерений, требованиям к знаку поверки и содержанию свидетельства поверке, утвержденному приказам Минпромторга России №1815 от 02 июля 2015 года.<br>8.2 При проведении поверки ведется протокол по форме приложения Г.

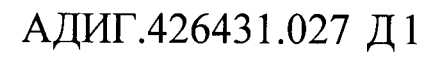

Konupoban

 $A$ ucm

#### $\boldsymbol{9}$ Перечень принятых сокращений

АЦП аналого-цифровой преобразователь;

тецт — аналого-цифровой преооразователь<br>ПТК — программно-технический комплекс

- СПК средство производственного контроля;

стик — средство производственного<br>ТХА — термопара хромель алюмель;

т.х.н — термопара хромель алюмел<br>ТХК — термопара хромель копель;

 $\rightarrow$ 

Taðn. u ðana

vgh<u>o</u> <sub>o</sub>n r

тхк — гермопара хромель конель,<br>ТСМ — термопреобразователи сопротивления медные

тем — термопреобразователи сопротивления медные;<br>ТСП — термопреобразователи сопротивления платиновые

тет — термопреооразователи сопротивле<br>КМС — клеммно-модульный соединитель

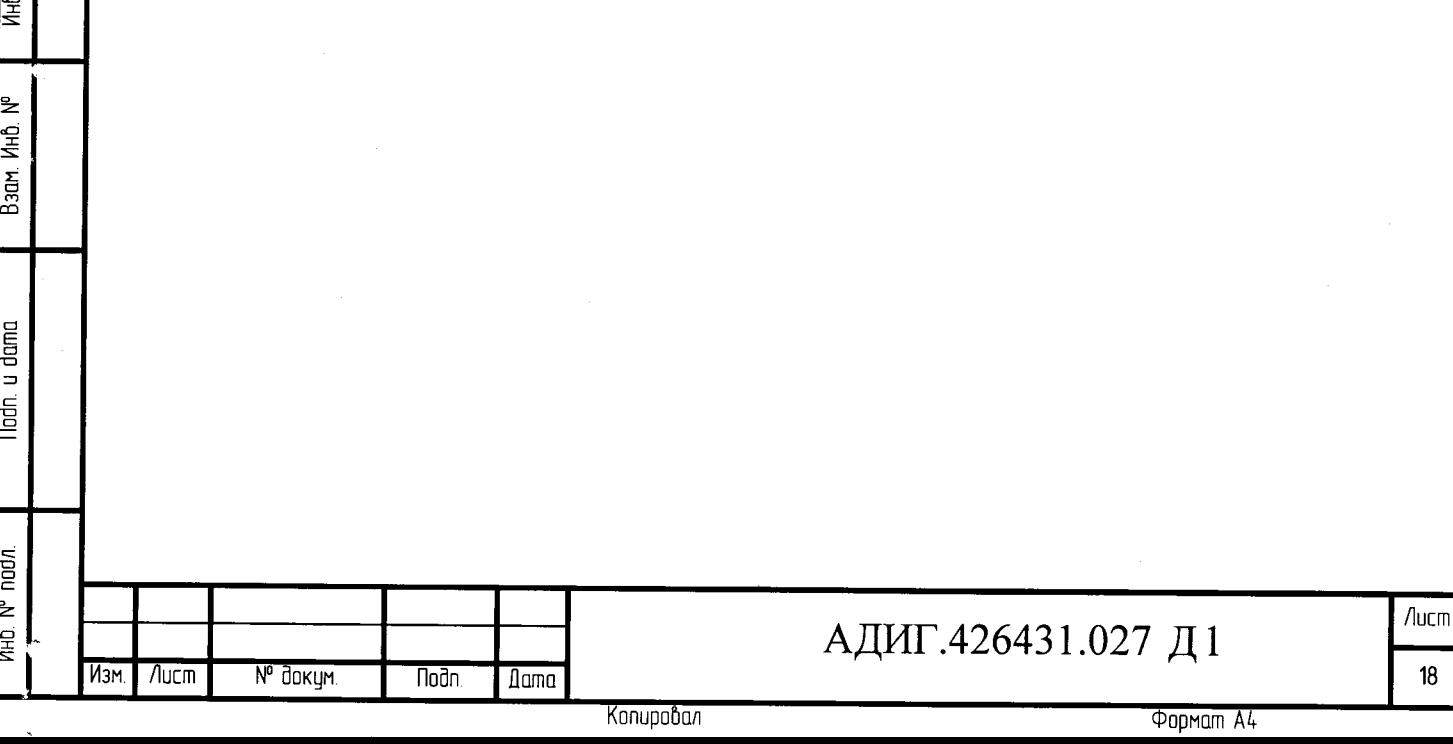

## Приложение А

(справочное)

Формулы расчета основной приведенной погрешности и ее компонент

Основную приведенную погрешность определяется по формуле:

$$
\delta = Y - X
$$

где:  $\delta$  – основная приведенная погрешность, в %;

Y - измеренное относительное значение сигнала, в %;

 $X$  – относительное значение сигнала на входе канала, в %.

Результаты поверок считаются положительными, если основная приведенная погрешность 8% любого канала аналогового ввода не превышает пределов, указанных в таблице 3.

Абсолютное значение величины сигнала на входе канала в зависимости от его относительного значения Х для различных типов аналоговых датчиков, соответствующих таблице 3, определять по формулам:

### 1) Для унифицированных токовых датчиков:  $I = (Imax - Io) \cdot X/100 \% + Io$

где: І - устанавливаемый входной ток от источника, мА;

Imax, Io - соответственно токи в конечной и начальной точках диапазона входных сигналов, мА:

Х - относительное значение устанавливаемого входного сигнала, %.

### 2) Для датчиков напряжения высокого и низкого уровня:  $U = (Umax - Uo) \cdot X/100 \% + Uo$

где: U - устанавливаемое входное напряжение, В;

n gend

ngel<br>Dag

<u>мно но длри</u>

**GHV** 

Взам.

u Jama

nan<br>I

nodn.

١Ł

鱼

 $N^{\circ}$ 

/lucm

 $M<sub>3M</sub>$ 

Umax, Uo - соответственно напряжения в конечной и начальной точках диапазона входных сигналов, В;

Х - относительное значение устанавливаемого входного сигнала, %.

3) Для термопреобразователей термоэлектрических поверку каналов производить при температуре холодного спая 0 °С.

При определении погрешности вначале определить температуру Т исходя из относительного значения сигнала Х по формуле:

### $T = X/100 \%$  • Tmax

где: Tmax - верхнее предельное значение температуры в заданном диапазоне измерения °С; Х - относительное значение устанавливаемого входного сигнала, %.

Затем по значению Т на основании нормирующих характеристик термопар по ГОСТ Р 8.585-2001 определить абсолютную величину входного сигнала для данного относительного значения Х.

4) Для термопреобразователей сопротивления, вначале определить температуру Т исходя из относительного значения сигнала Х по формуле:  $T = X/100 \%$  (Tmax - Tmin) + Tmin

где: Tmax, Tmin - соответственно верхнее и нижнее предельные значения температур в заданном диапазоне измерения, °С (Tmin подставляется в формулу с учетом знака);  $X$  - относительное значение устанавливаемого входного сигнала, %.

Затем по значению Т на основании нормирующих характеристик термометров сопротивления по ГОСТ Р 8.625-2006 определить абсолютную величину входного сигнала для данного относительного значения Х.

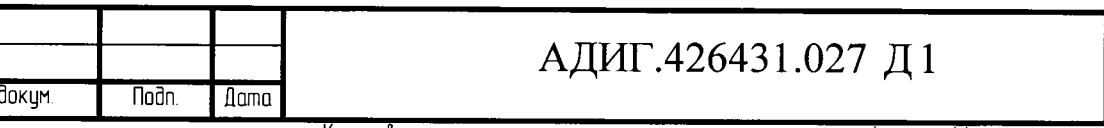

Копировал

 $A$ ucm

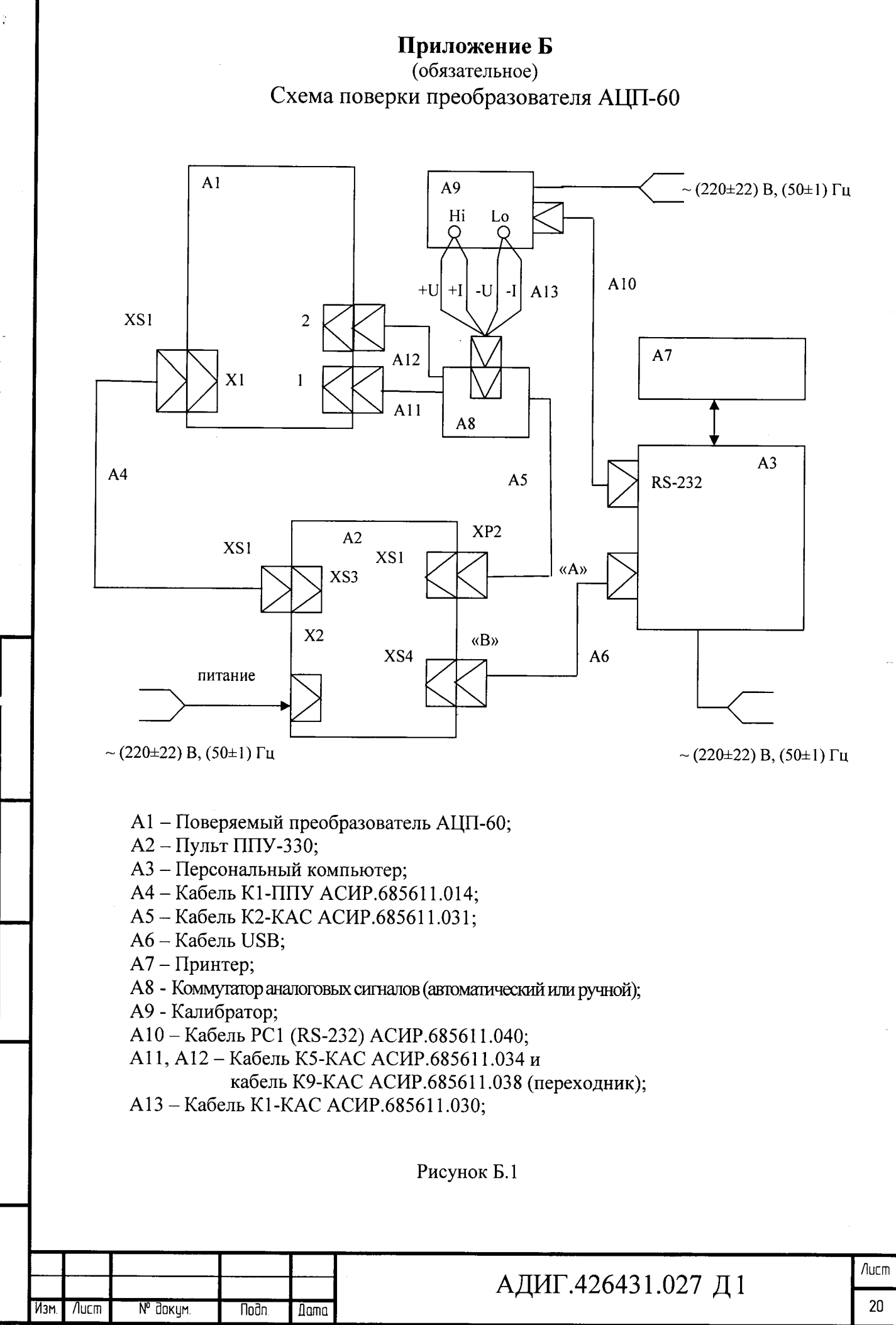

u dana

Noān.

 $\frac{1}{2}$ 

**AHD** 

₹

ИнD.

Взам.

Toðn, u ðama

ng)<br>E

Копировал

**Popmam A4** 

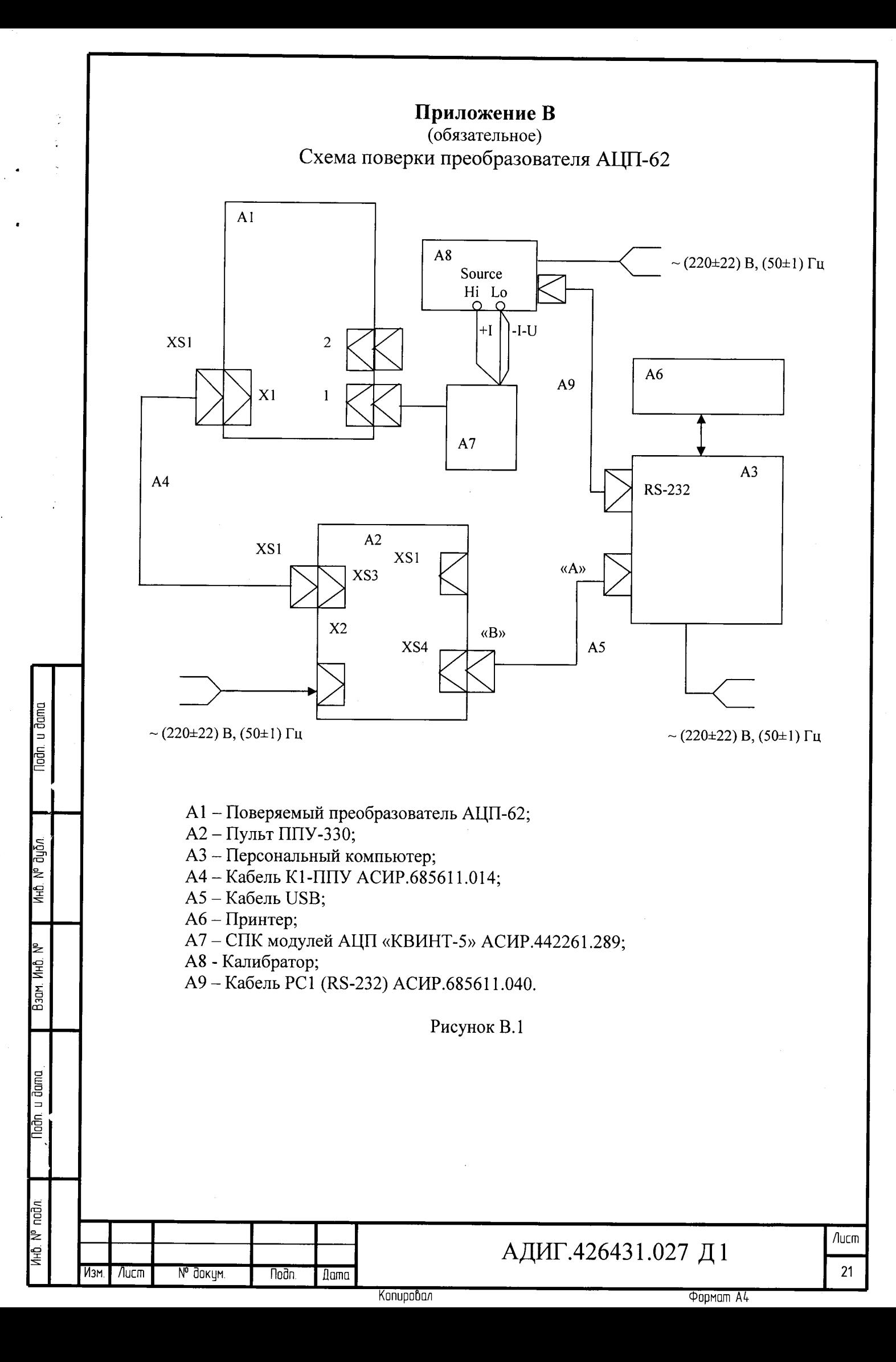

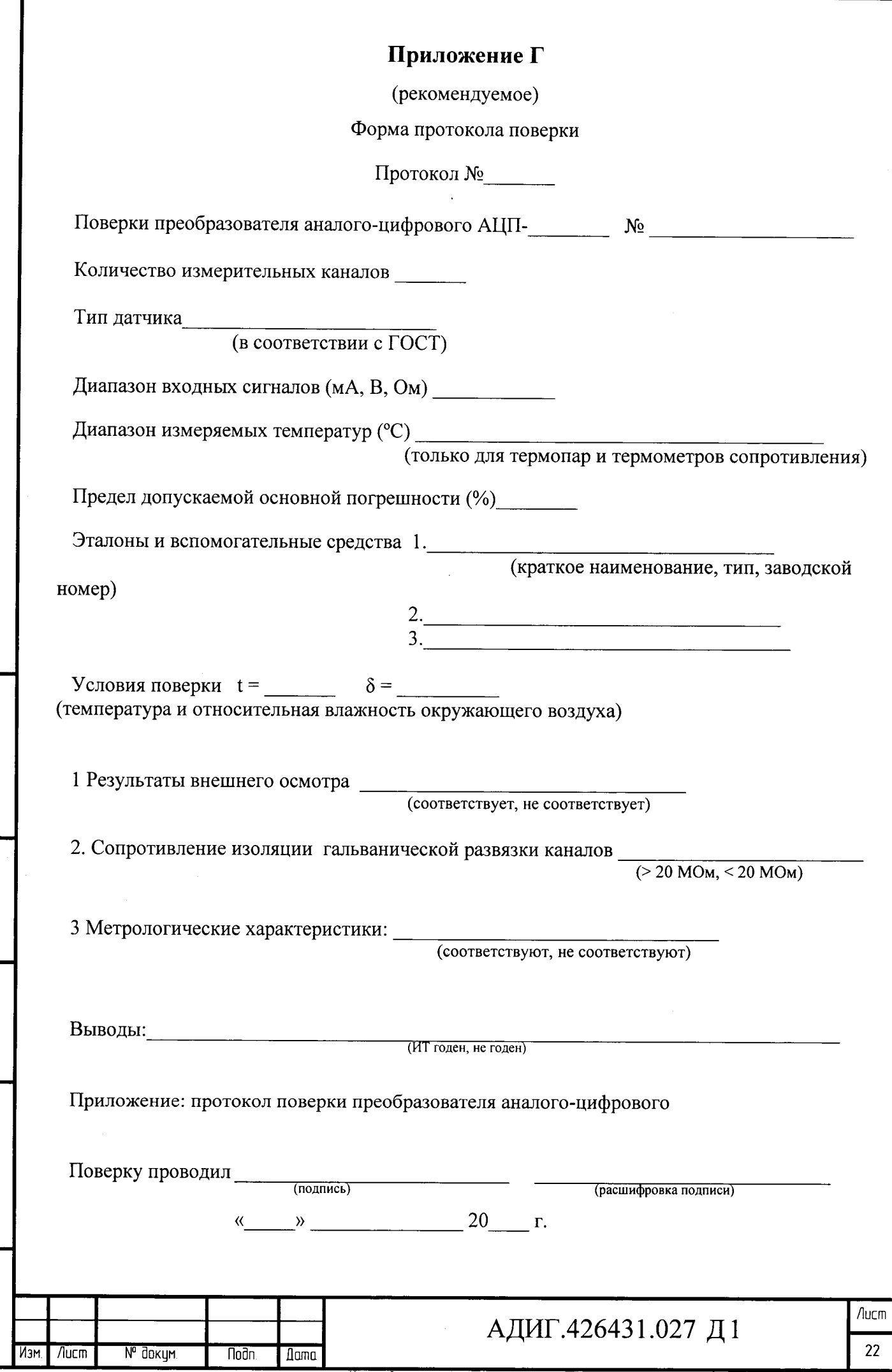

 $\overline{\phantom{a}}$  $\frac{1}{2}$  ,  $\frac{1}{2}$ 

 $\ddot{\phantom{0}}$ 

 $\bar{\beta}$ 

 $\frac{1}{2}$ 

 $\frac{1}{2}$ 

**Noon** u dama

Взам Инв № ПНВ № дубл

Nodn u dama

**VHO.** Nº nodn

l.

 $\frac{1}{2}$ 

Konupoban

**Popman A4** 

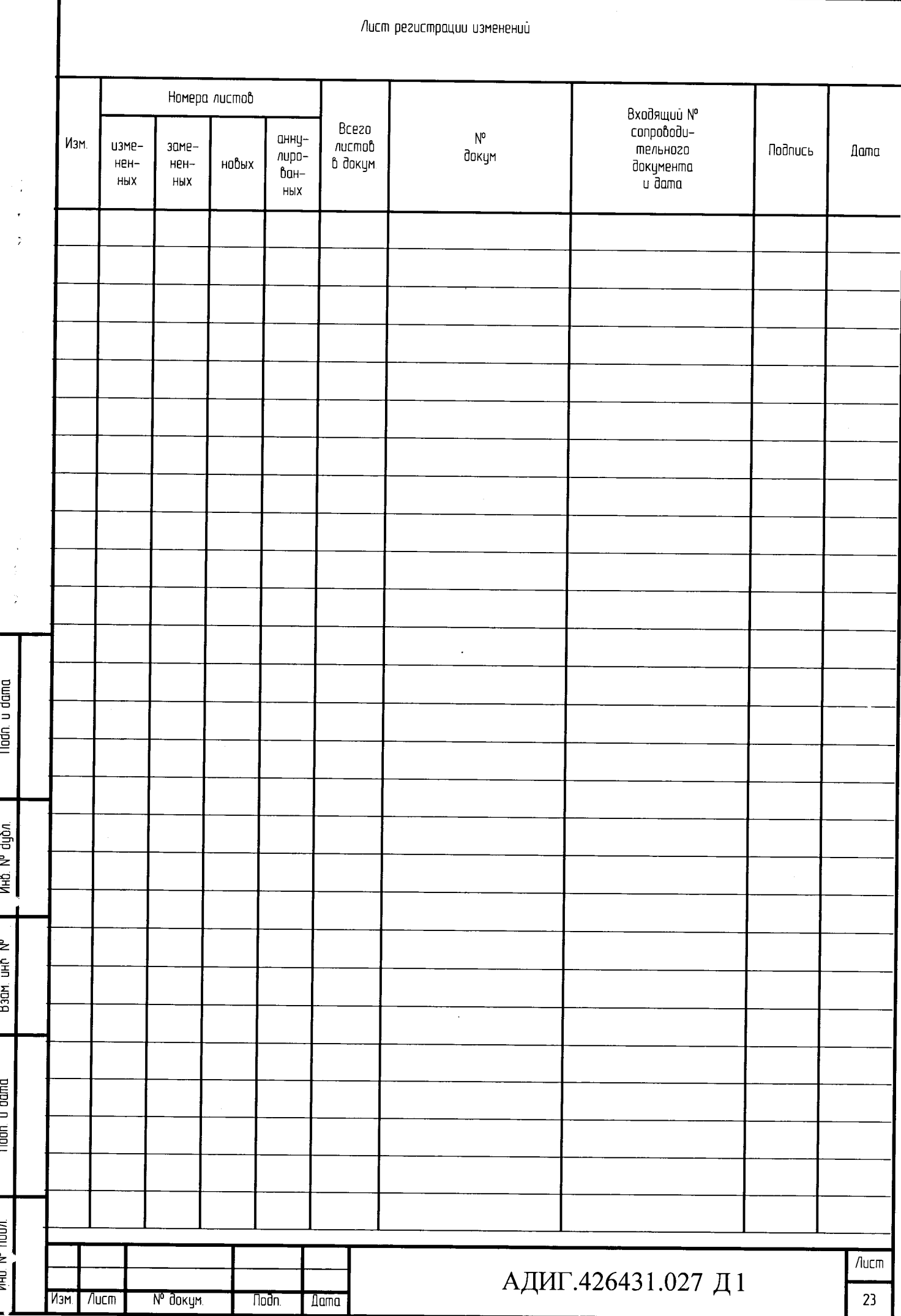

 $\bar{a}$ 

Konupoban